Milí rodiče, protože teď nemám k dispozici tablety, prosím vás o pomoc. Aby se děti seznámily s další vzdělávací hrou, potřebuji, abyste hru nainstalovali sami. Musíte mít doma Wi-Fi. Jestliže nemáte, není možné hru nainstalovat. Pokud chcete hru, přijďte v dopoledních hodinách do MŠ a my vám hru rádi nainstalujeme sami.(Tato informace se netýká rodičů, co mají půjčený tablet od 16. 4. Ty už hru budou mit v dětském koutku vloženou).

Nejprve si prosím na ploše v dětském koutku stisknete KONEC, je to v levém dolním rohu. Pak se objeví beruška, chce pin. Ten je 1111. Tím se dostanete na plochu.

Přihlaste se prosím na svoji domácí Wi-Fi. Přihlaste se na svou domácí Wi-Fi kliknutím na prostřední ikonu APLIKACE, pak na na ikonu NASTAVENÍ, nakonec na bezdrátové připojení Wi-Fi. Tam najdete svoji Wi-Fi, napíšete vaše heslo a měli byste být připojeni.

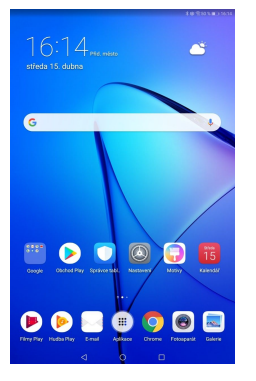

Najděte na ploše aplikaci OBCHOD PLAY a napište do hledáčku HUBERTŮV ROK. Až se objeví aplikace, klikněte na instalovat. Když je hra nainstalovaná, vraťte se zpět na plochu.

Teď najděte ikonu s žirafou neboli DĚTSKÝ KOUTEK. Po zapnutí dětského koutku klikněte na ploše vpravo dole na RODIČOVSKOU KONTROLU. Bude to chtít zase pin. - 1111. Zde si najděte na pravé straně SPRÁVU APLIKACÍ a vyhledejte aplikaci HUBERTŮV ROK. Označte hru kliknutím a šipkou zpět se dostanete na dětskou plochu. Pokud jste to udělali správně, objeví se na dětské ploše ikona se

psem **s ip**s nápisem HUBERTŮV ROK.

Děkuji za spolupráci a ať se dětem a vám hra líbí.

1. Ujisti se, že máš zapnutý svůj dětský koutek.

Pokud ne, tak si stiskni obrázek se žirafou a tak se ti zapne.

- 2. Teď si zopakujeme malování. Najdi si na ploše ikonku s paletou a stiskni ji. Namaluj si rostlinu, strom. Může toho být i více. Nezapomeň, že barvičky máš na levé straně. Pokud si chceš vybrat jinou barvu, uděláš to posouváním barviček nahoru a dolů. Jestli se ti to nepovedlo, máš dole gumu, tak na ni ťukni a můžeš vymazat, co se ti nepovedlo. Aby jsi mohl znova malovat, tak musíš vybrat znovu štětec, pastelku nebo fix. Když už máš obrázek hotový a líbí se ti, vyfoť si obrázek. Máš nahoře vpravo ikonku foto. Z malování se vrátíš na plochu šipkou vlevo dole.
- 3. Ještě si zopakujeme program nahrávání. Najdi si ikonu, kde je mikrofon. Promysli si,co si nahraješ, zda nějakou básničku nebo písničku.

Vpravo uprostřed je červený puntík **O**stiskni ho a začneš se nahrávat. Pokud jsi hotový s nahráváním, tak místo červeného puntíku se objeví

zelený čtvereček , stiskni ho (čtvereček znamená "stop" nahrávání). Když si chceš poslechnout, co jsi nahrál, zmační zelený trojúhelník, vypadá takto **U** 

Jestli chceš na chvíli zastavit poslouchání, zmáčkneš pauzu, to je ikona se

dvěma čárkama . Jsi spokojený s nahráváním, tak zpět na plochu se dostaneš šipkou vlevo.

4. Dneska se seznámíme s novou hrou. Najdi si ikonku s pejskem, je na druhé ploše na tabletu. Klikní na ní a počkej, až se načte. Objeví se ti plocha s pejskem a ty klikneš na strom nebo rostlinu. Tvůj úkol je zasadit stromy a rostliny nebo vložit krmelec či jiné věci, které se ti nabízí a vytvořit si les, jaký by se ti líbil. Seminko si zasadíš tak, že na něj položíš prst a přetáhneš ho po ploše na místo, kde chceš, aby ti vyrostl strom či rostlina. Stejně se to dělá s krmelcem nebo kamenem. Poslechni si, co ti pejsek vypráví. Když máš

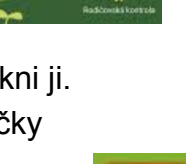

 $\bullet$ 

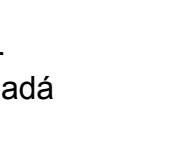

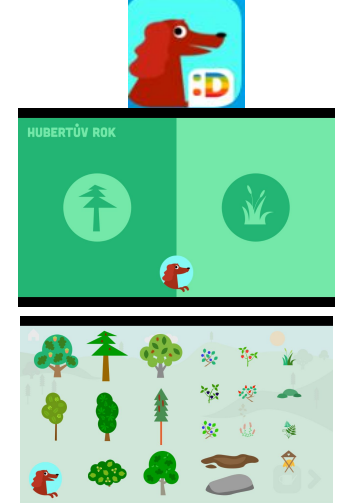

hotovo,zmáčkni šipku vlevo dole a teď čekej, až začne jaro. Poslouchej a poznávej, co se děje v lese na jaře. Pokud tě zajímá nějaké zvířátko, klikni na něj a pejsek ti o něm řekne více. Když budeš chtít změnit roční období,znovu kliky na šipku vlevo a spustí se ti léto, podzim nebo zima. Určitě si postupně prohlédni všechna roční období. Na plochu se dostaneš pohlazením z pravé lišty tabletu směrem do středu, objeví se ti na pravé straně kolečko O a to stiskneš.

- 5. Teď si zapni aplikaci s holčičkou, najdi hru s jahodou a s pomerančem a klikni na obrázek. Začni hrát hru. Pokud se ti objeví reklama, klikni na křížek a můžeš ve hře pokračovat dál. Až hru dohraješ, vrať se zpět na plochu. Na plochu se dostaneš pohlazením dolní lišty tabletu směrem nahoru. Objeví se ti kolečko O a to stihneš.
- 6. Na závěr si můžeš vybrat hru podle svého zájmu.

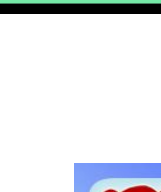

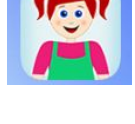

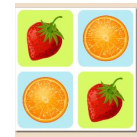

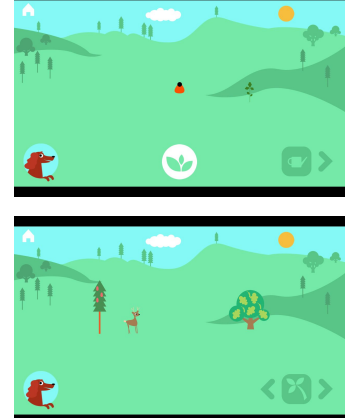